# **Register Experience as an Individual User**

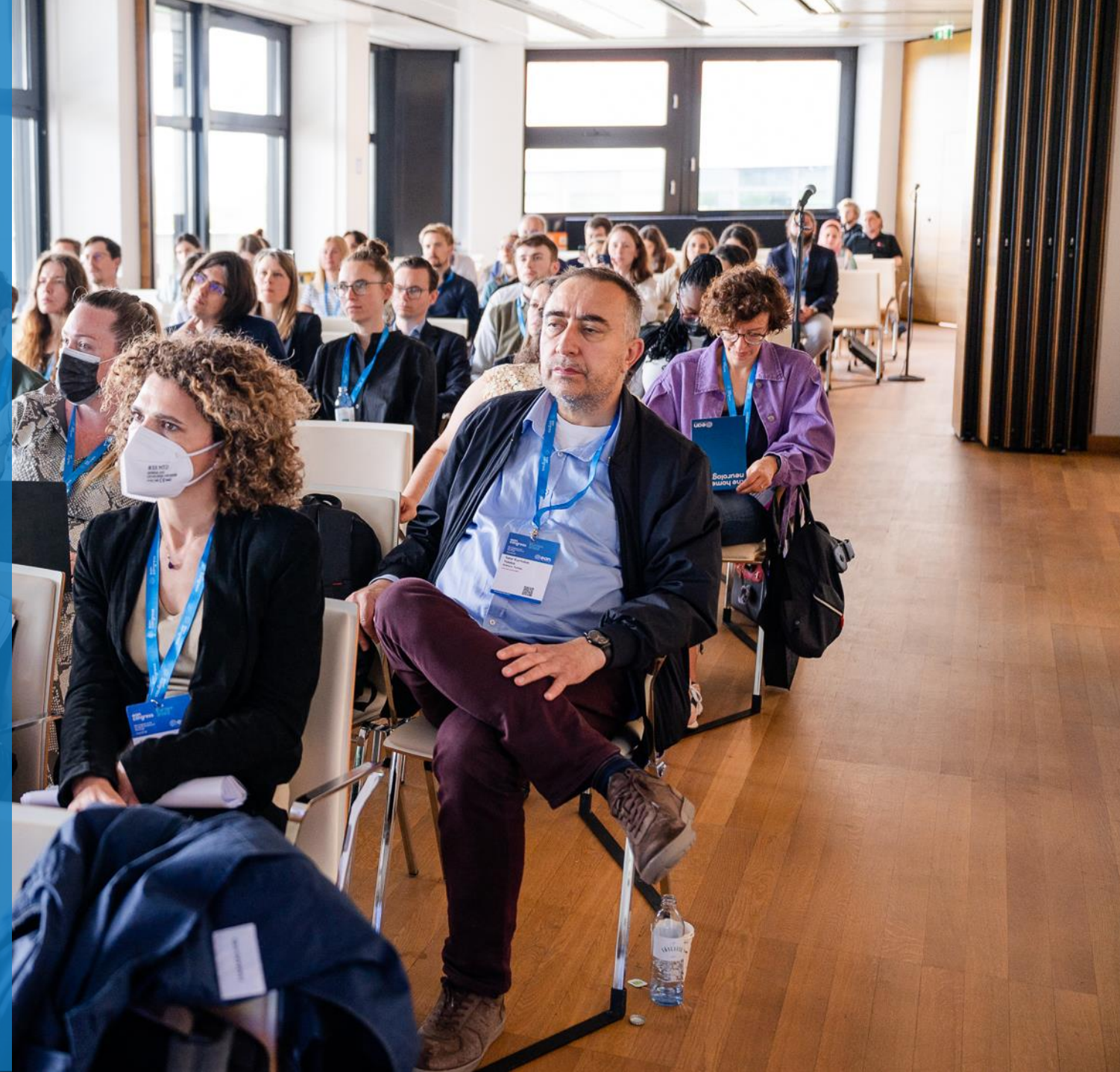

- <span id="page-1-0"></span>1. [Login into your](#page-1-0) MyEAN account
- 2. [Click on EAN EVENTS](#page-1-0)
- 3. [Click on Register](#page-2-0)
- 4. [Click on the Register Now button](#page-3-0)
- 5. [Review your contact information](#page-4-0)
- 6. [Choose Individual Registration as Registration Type](#page-5-0)
- 7. [Choose your ticket](#page-6-0)
- 8. [If you'd like to purchase additional sessions, you can do this now or](#page-7-0)  [you can later add them after you finished the registration process.](#page-7-0)
- 9. [Choose "Onsite print"](#page-8-0)
- 10. Decide if you'd [like to receive a congress bag](#page-9-0)
- 11. [Apply your discount code if available and accept terms and conditions](#page-10-0) [to finish your registration](#page-10-0)
- 12. [Choose your preferred payment method](#page-11-0)
- 13. Enter the desired billing address [a\)](#page-12-0)  $b)$
- 14. [You will receive your order confirmation soon after completion](#page-14-0)
- 15. The invoice will be sent out upon receipt of payment.

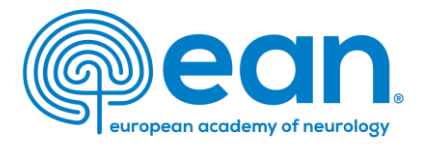

1. Login into your MyEAN account OR create a new account in case you do not have one yet [\(www.ean.org/congress2023](http://www.ean.org/congress2023))

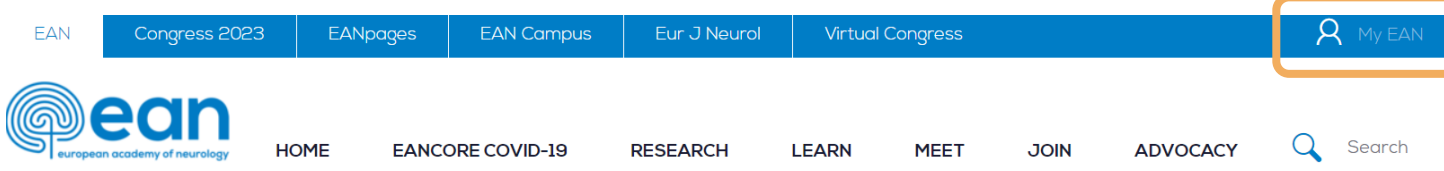

# 2. Click on EAN EVENTS

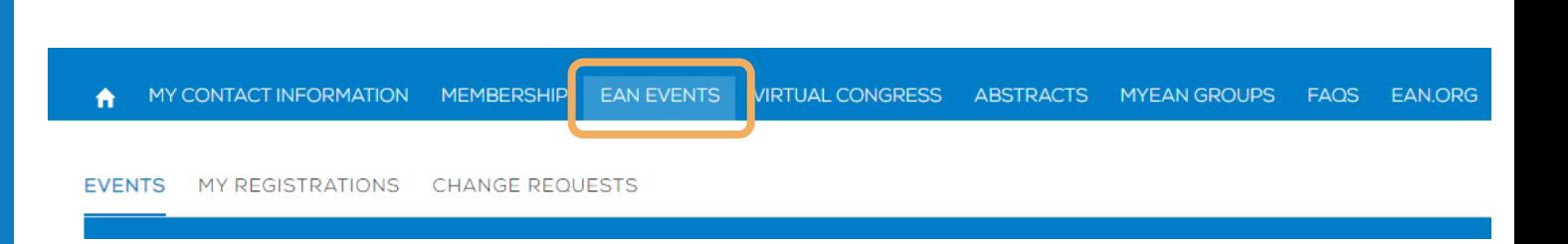

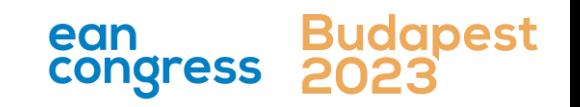

- <span id="page-2-0"></span>1. [Login into your](#page-1-0) MyEAN account
- 2. [Click on EAN EVENTS](#page-1-0)
- 3. [Click on Register](#page-2-0)
- 4. [Click on the Register Now button](#page-3-0)
- 5. [Review your contact information](#page-4-0)
- 6. [Choose Individual Registration as Registration Type](#page-5-0)
- 7. [Choose your ticket](#page-6-0)
- 8. If you'd like to purchase additional sessions, you can do this now or [you can later add them after you finished the registration process.](#page-7-0)
- 9. [Choose "Onsite print"](#page-8-0)
- 10. [Decide if you'd like to receive a congress bag](#page-9-0)
- 11. [Apply your discount code if available and accept terms and conditions](#page-10-0) [to finish your registration](#page-10-0)
- 12. [Choose your preferred payment method](#page-11-0)
- 13. Enter the desired billing address [a\)](#page-12-0) [b\)](#page-13-0)
- 14. [You will receive your order confirmation soon after completion](#page-14-0)
- 15. [The invoice will be sent out upon receipt of payment.](#page-14-0)

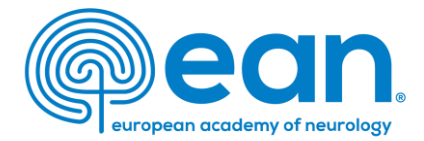

# 3. Click on "Register"

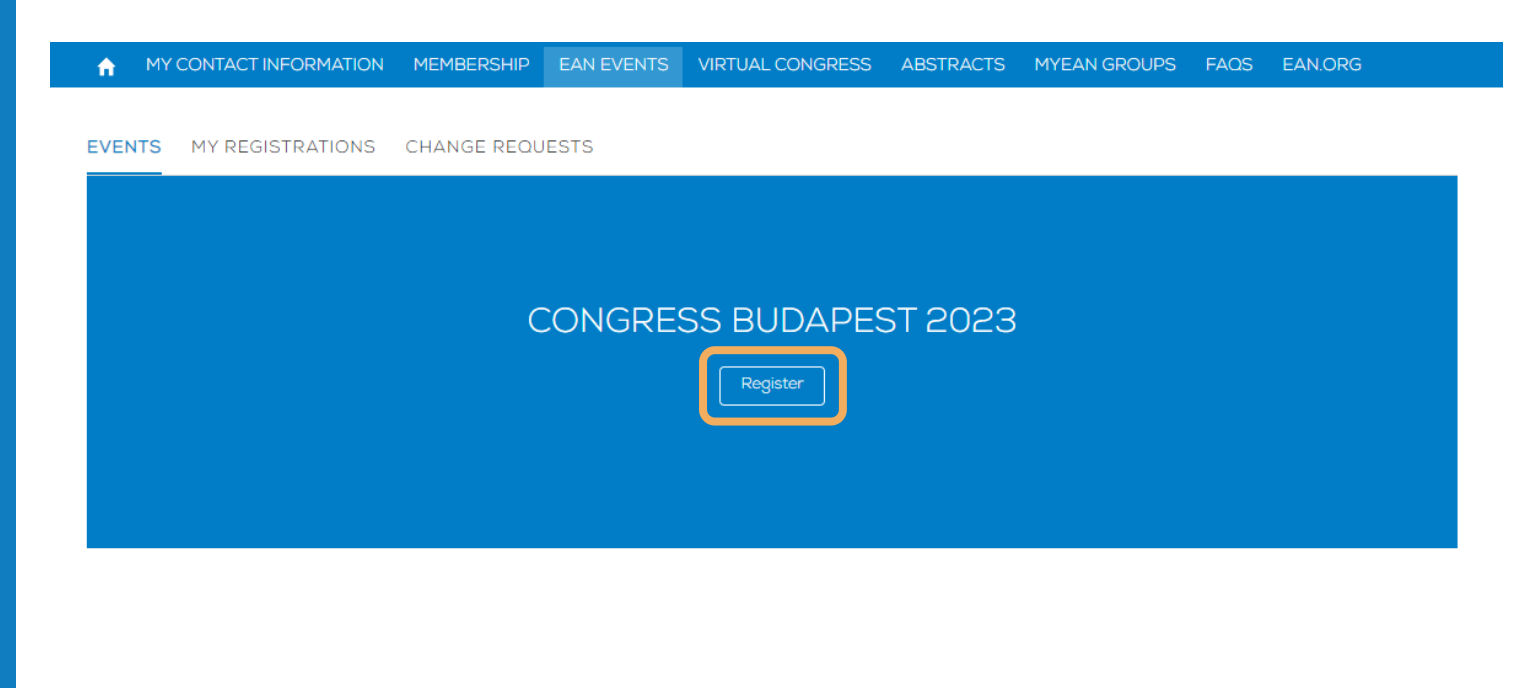

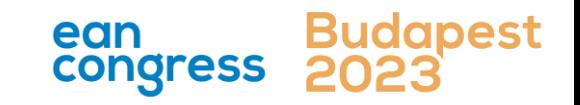

- <span id="page-3-0"></span>1. [Login into your](#page-1-0) MyEAN account
- 2. [Click on EAN EVENTS](#page-1-0)
- 3. [Click on Register](#page-2-0)
- 4. [Click on the Register Now button](#page-3-0)
- 5. [Review your contact information](#page-4-0)
- 6. [Choose Individual Registration as Registration Type](#page-5-0)
- 7. [Choose your ticket](#page-6-0)
- 8. If you'd like to purchase additional sessions, you can do this now or [you can later add them after you finished the registration process.](#page-7-0)
- 9. [Choose "Onsite print"](#page-8-0)
- 10. [Decide if you'd like to receive a congress bag](#page-9-0)
- 11. [Apply your discount code if available and accept terms and conditions](#page-10-0) [to finish your registration](#page-10-0)
- 12. [Choose your preferred payment method](#page-11-0)
- 13. Enter the desired billing address [a\)](#page-12-0)  $b)$
- 14. [You will receive your order confirmation soon after completion](#page-14-0)
- 15. [The invoice will be sent out upon receipt of payment.](#page-14-0)

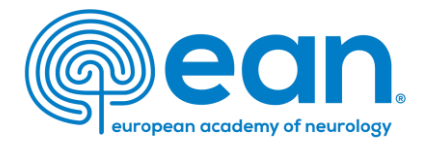

# 4. Click on the Register Now button

End Time

04.07.2023 23:59

A MY CONTACT INFORMATION MEMBERSHIP EAN EVENTS VIRTUAL CONGRESS ABSTRACTS MYEAN GROUPS FAOS EAN.ORG

#### Event custom **Congress Budapest 2023**

**Start Time** 01.07.2023 08:00 **Abstract Submission Deadline** 27.09.2022 15:56

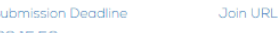

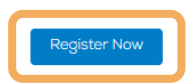

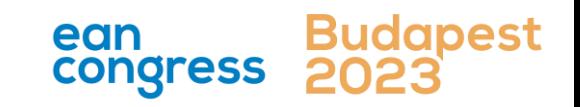

- <span id="page-4-0"></span>1. [Login into your](#page-1-0) MyEAN account
- 2. [Click on EAN EVENTS](#page-1-0)
- 3. [Click on Register](#page-2-0)
- 4. [Click on the Register Now button](#page-3-0)
- 5. [Review your contact information](#page-4-0)
- 6. [Choose Individual Registration as Registration Type](#page-5-0)
- 7. [Choose your ticket](#page-6-0)
- 8. If you'd like to purchase additional sessions, you can do this now or [you can later add them after you finished the registration process.](#page-7-0)
- 9. [Choose "Onsite print"](#page-8-0)
- 10. [Decide if you'd like to receive a congress bag](#page-9-0)
- 11. [Apply your discount code if available and accept terms and conditions](#page-10-0) [to finish your registration](#page-10-0)
- 12. [Choose your preferred payment method](#page-11-0)
- 13. Enter the desired billing address [a\)](#page-12-0) [b\)](#page-13-0)
- 14. [You will receive your order confirmation soon after completion](#page-14-0)
- 15. [The invoice will be sent out upon receipt of payment.](#page-14-0)

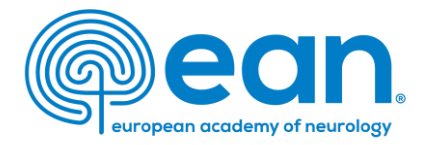

# 5. Review and, if necessary, update your contact information

# and then click next

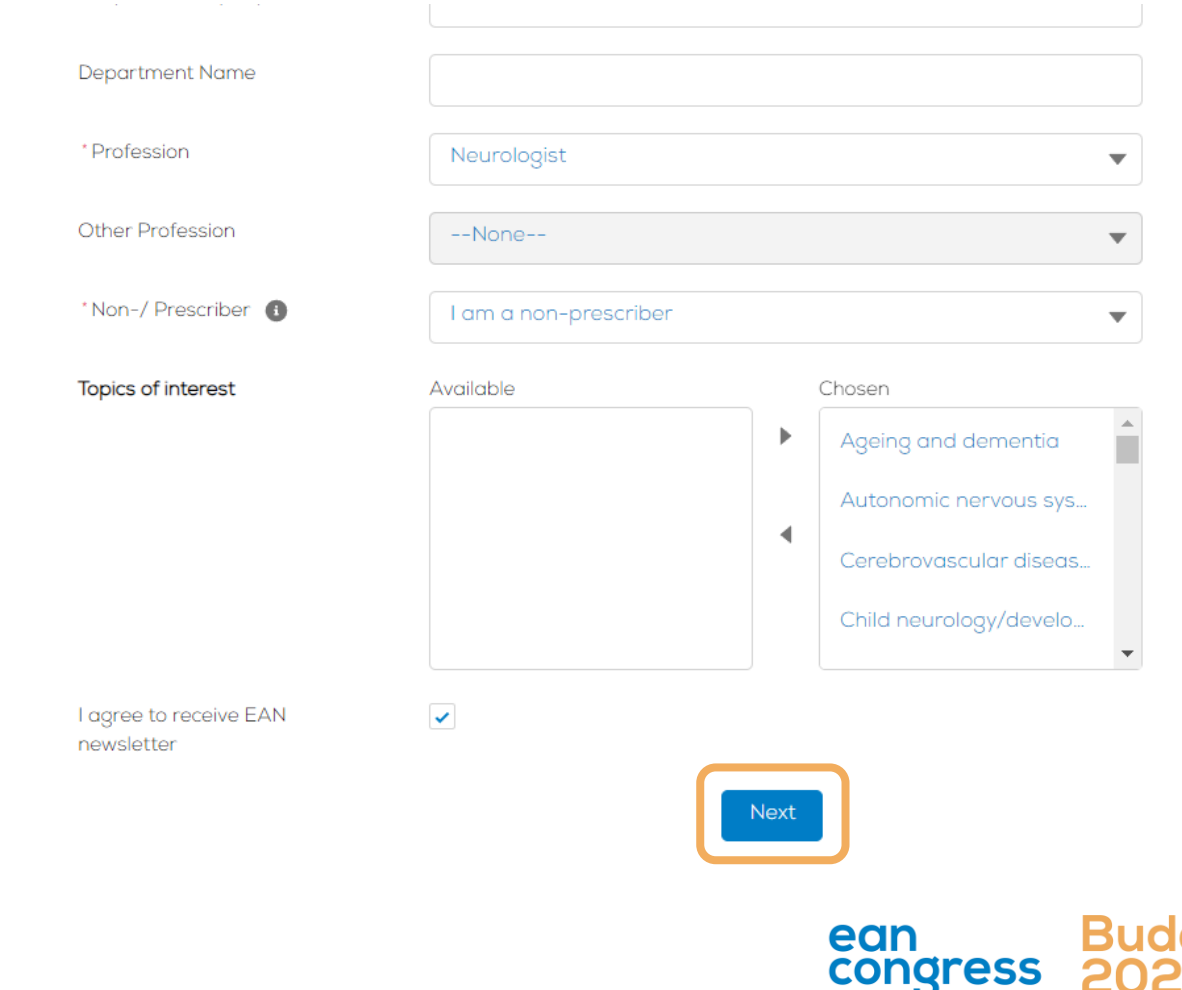

- <span id="page-5-0"></span>1. [Login into your](#page-1-0) MyEAN account
- 2. [Click on EAN EVENTS](#page-1-0)
- 3. [Click on Register](#page-2-0)
- 4. [Click on the Register Now button](#page-3-0)
- 5. [Review your contact information](#page-4-0)
- 6. [Choose Individual Registration as Registration Type](#page-5-0)
- 7. [Choose your ticket](#page-6-0)
- 8. If you'd like to purchase additional sessions, you can do this now or [you can later add them after you finished the registration process.](#page-7-0)
- 9. [Choose "Onsite print"](#page-8-0)
- 10. [Decide if you'd like to receive a congress bag](#page-9-0)
- 11. [Apply your discount code if available and accept terms and conditions](#page-10-0) [to finish your registration](#page-10-0)
- 12. [Choose your preferred payment method](#page-11-0)
- 13. Enter the desired billing address [a\)](#page-12-0)  $b)$
- 14. [You will receive your order confirmation soon after completion](#page-14-0)
- 15. The invoice will be sent out upon receipt of payment.

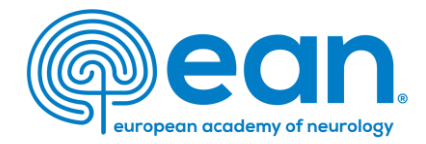

# 6. Choose *Individual Registration* as Registration Type

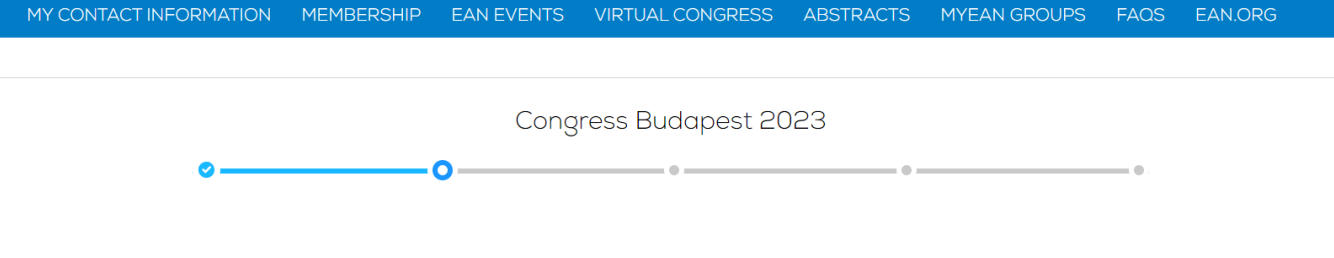

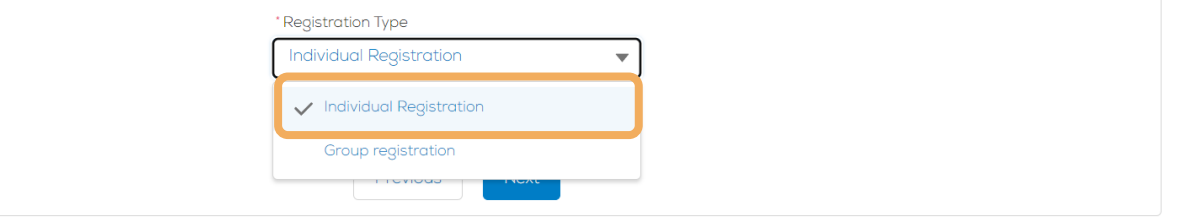

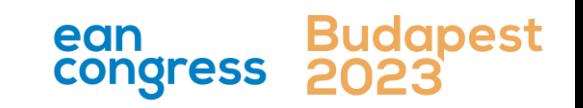

- <span id="page-6-0"></span>1. [Login into your](#page-1-0) MyEAN account
- 2. [Click on EAN EVENTS](#page-1-0)
- 3. [Click on Register](#page-2-0)
- 4. [Click on the Register Now button](#page-3-0)
- 5. [Review your contact information](#page-4-0)
- 6. [Choose Individual Registration as Registration Type](#page-5-0)
- 7. [Choose your ticket](#page-6-0)
- 8. [If you'd like to purchase additional sessions, you can do this now or](#page-7-0)  [you can later add them after you finished the registration process.](#page-7-0)
- 9. [Choose "Onsite print"](#page-8-0)
- 10. [Decide if you'd like to receive a congress bag](#page-9-0)
- 11. [Apply your discount code if available and accept terms and conditions](#page-10-0) [to finish your registration](#page-10-0)
- 12. [Choose your preferred payment method](#page-11-0)
- 13. [Enter the desired billing address](#page-12-0)  [a\)](#page-12-0)  $b)$
- 14. [You will receive your order confirmation soon after completion](#page-14-0)
- 15. The invoice will be sent out upon receipt of payment.

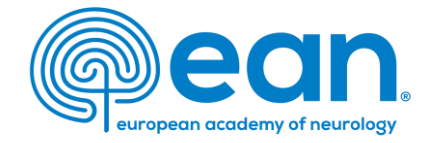

# 7. Choose your ticket (The system shows all available tickets based on your membership or role. Choose the one with the lower ticket fee.)

#### MY CONTACT INFORMATION MEMBERSHIP EAN EVENTS VIRTUAL CONGRESS ABSTRACTS MYEAN GROUPS FAOS EAN.ORG

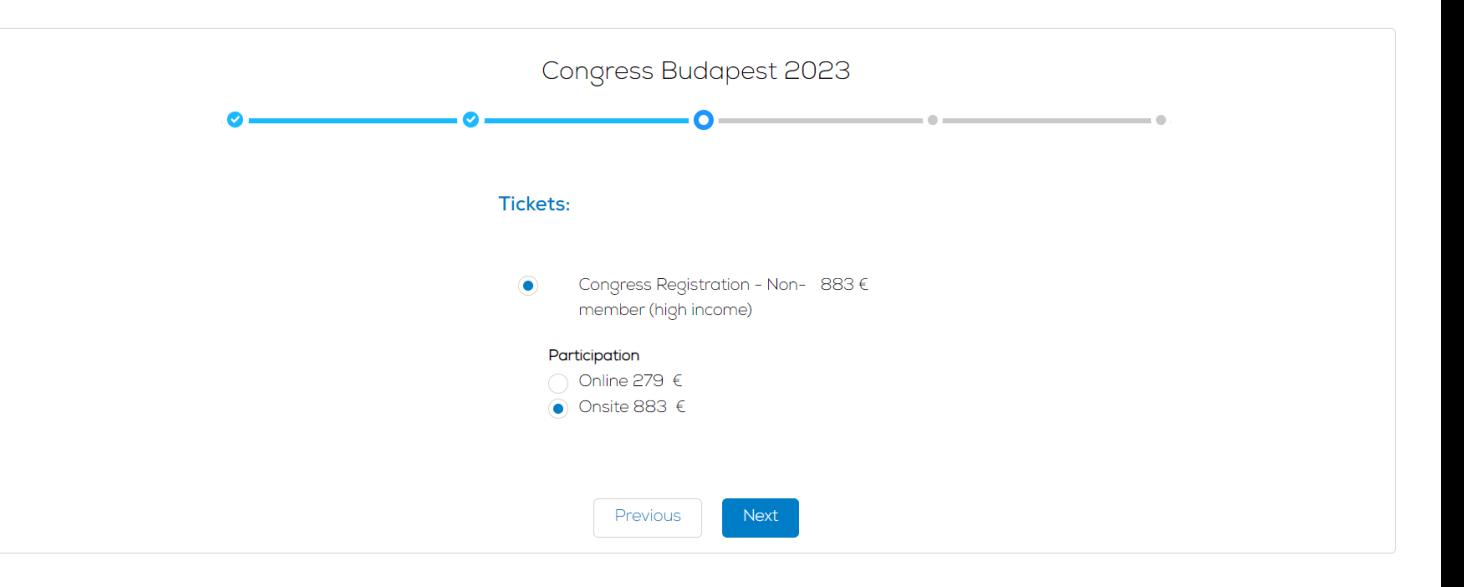

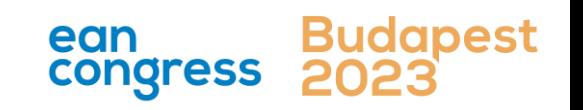

- <span id="page-7-0"></span>1. [Login into your](#page-1-0) MyEAN account
- 2. [Click on EAN EVENTS](#page-1-0)
- 3. [Click on Register](#page-2-0)
- 4. [Click on the Register Now button](#page-3-0)
- 5. [Review your contact information](#page-4-0)
- 6. [Choose Individual Registration as Registration Type](#page-5-0)
- 7. [Choose your ticket](#page-6-0)
- 8. [If you'd like to purchase additional sessions, you can do this now or](#page-7-0)  [you can later add them after you finished the registration process.](#page-7-0)
- 9. [Choose "Onsite print"](#page-8-0)
- 10. [Decide if you'd like to receive a congress bag](#page-9-0)
- 11. [Apply your discount code if available and accept terms and conditions](#page-10-0) [to finish your registration](#page-10-0)
- 12. [Choose your preferred payment method](#page-11-0)
- 13. [Enter the desired billing address](#page-12-0)  [a\)](#page-12-0)  $\underline{b}$
- 14. [You will receive your order confirmation soon after completion](#page-14-0)
- 15. [The invoice will be sent out upon receipt of payment.](#page-14-0)

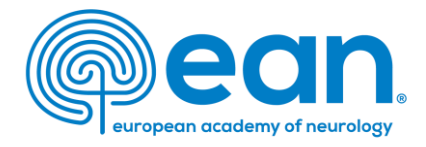

8. If you'd like to purchase additional sessions, you can do this now or you can later add them after you finished the registration process.

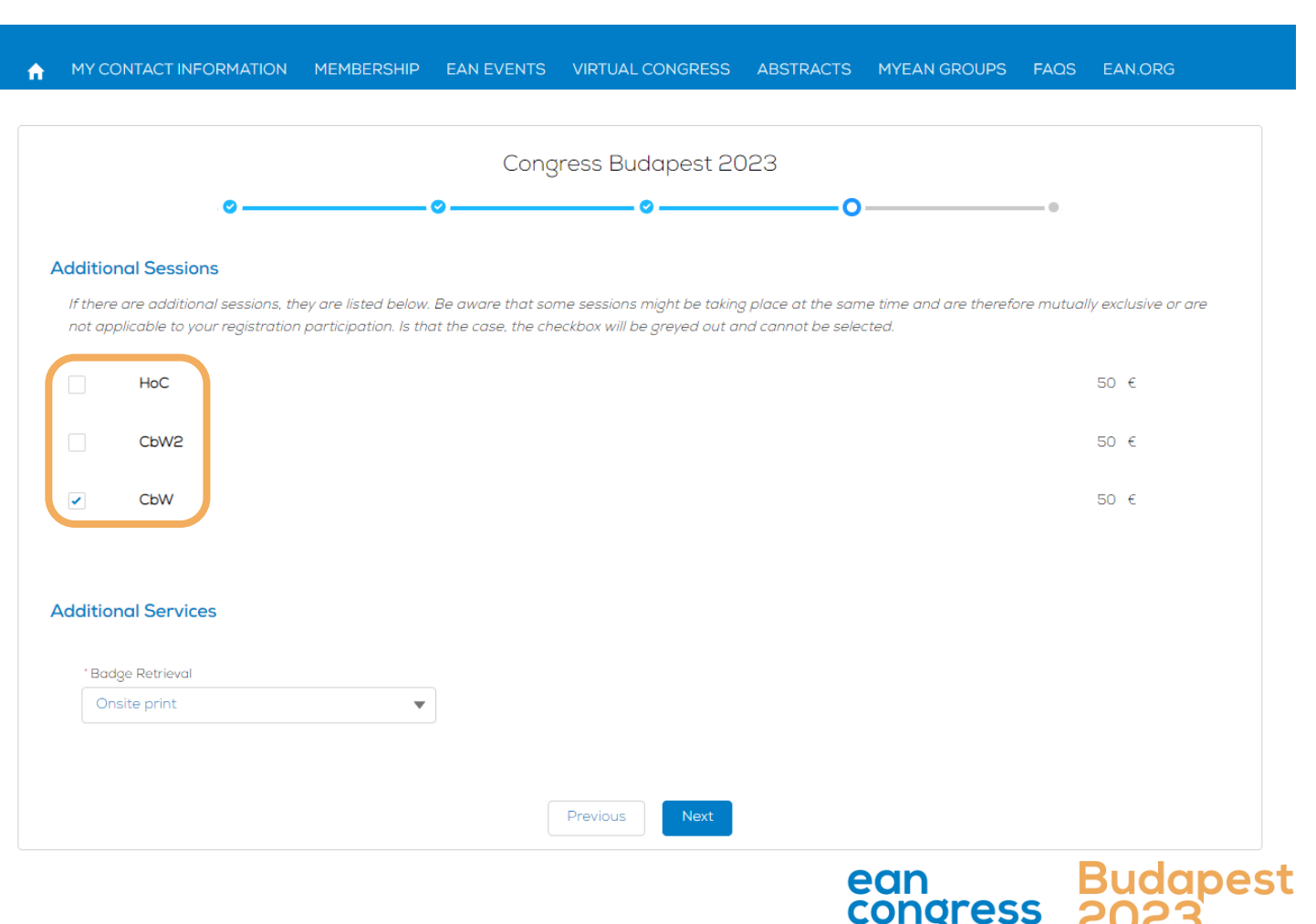

- <span id="page-8-0"></span>1. [Login into your](#page-1-0) MyEAN account
- 2. [Click on EAN EVENTS](#page-1-0)
- 3. [Click on Register](#page-2-0)
- 4. [Click on the Register Now button](#page-3-0)
- 5. [Review your contact information](#page-4-0)
- 6. [Choose Individual Registration as Registration Type](#page-5-0)
- 7. [Choose your ticket](#page-6-0)
- 8. If you'd like to purchase additional sessions, you can do this now or [you can later add them after you finished the registration process.](#page-7-0)
- 9. [Choose "Onsite print"](#page-8-0)
- 10. [Decide if you'd like to receive a congress bag](#page-9-0)
- 11. [Apply your discount code if available and accept terms and conditions](#page-10-0) [to finish your registration](#page-10-0)
- 12. [Choose your preferred payment method](#page-11-0)
- 13. Enter the desired billing address [a\)](#page-12-0)  $b)$
- 14. [You will receive your order confirmation soon after completion](#page-14-0)
- 15. The invoice will be sent out upon receipt of payment.

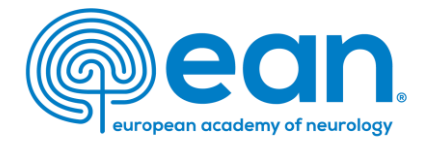

# 9. Choose "Onsite print"

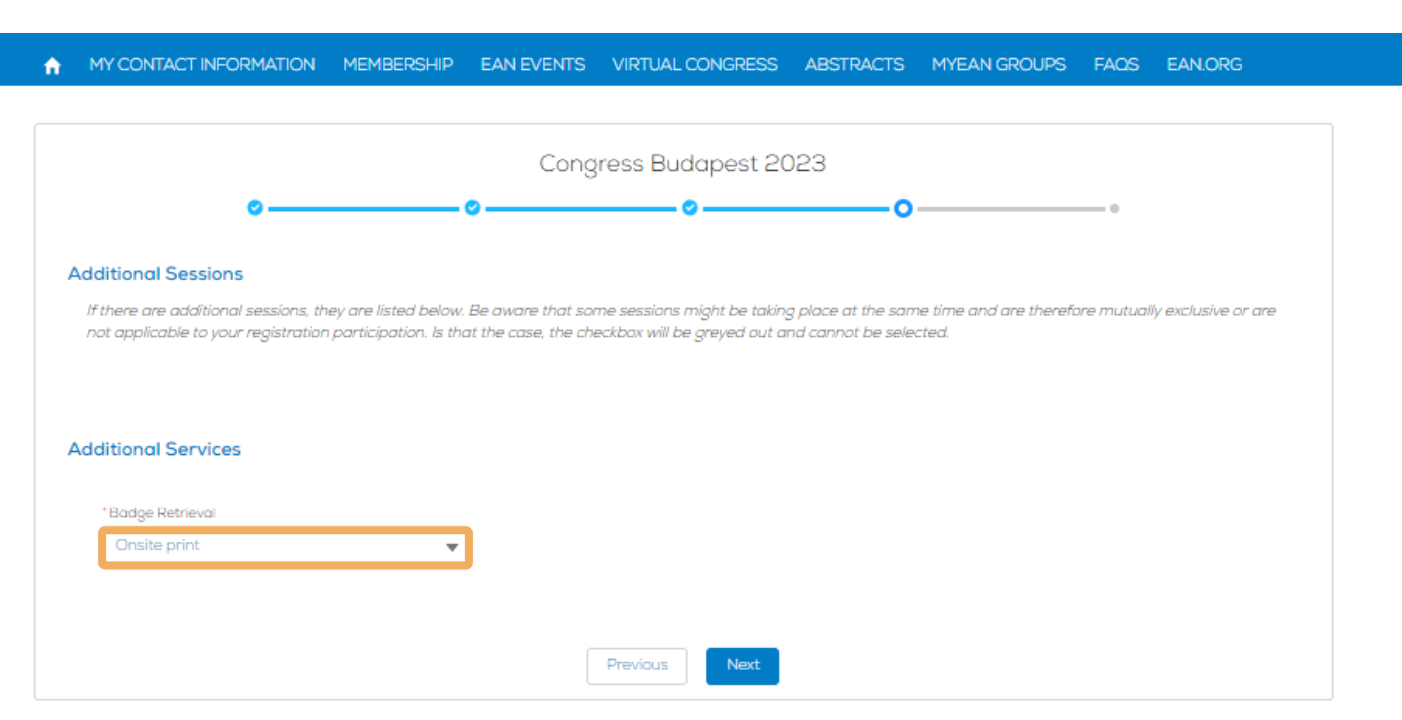

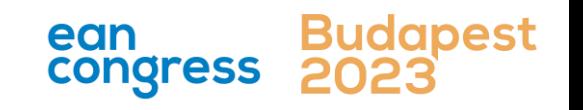

- <span id="page-9-0"></span>1. [Login into your](#page-1-0) MyEAN account
- 2. [Click on EAN EVENTS](#page-1-0)
- 3. [Click on Register](#page-2-0)
- 4. [Click on the Register Now button](#page-3-0)
- 5. [Review your contact information](#page-4-0)
- 6. [Choose Individual Registration as Registration Type](#page-5-0)
- 7. [Choose your ticket](#page-6-0)
- 8. [If you'd like to purchase additional sessions, you can do this now or](#page-7-0)  [you can later add them after you finished the registration process.](#page-7-0)
- 9. [Choose "Onsite print"](#page-8-0)
- 10. [Decide if you'd like to receive a congress bag](#page-9-0)
- 11. [Apply your discount code if available and accept terms and conditions](#page-10-0) [to finish your registration](#page-10-0)
- 12. [Choose your preferred payment method](#page-11-0)
- 13. [Enter the desired billing address](#page-12-0)  [a\)](#page-12-0)  $b)$
- 14. [You will receive your order confirmation soon after completion](#page-14-0)
- 15. [The invoice will be sent out upon receipt of payment.](#page-14-0)

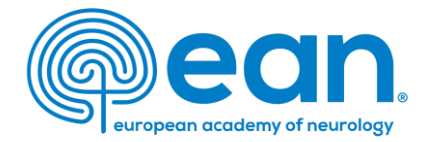

# 10. Decide if you'd like to receive a congress bag

 $\blacktriangle$ 

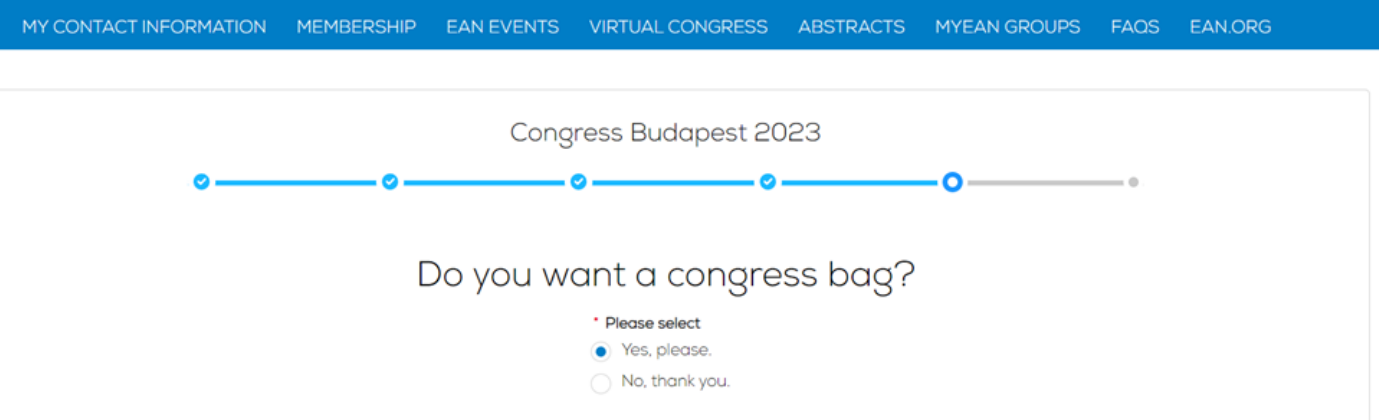

To reduce unnecessary waste, EAN asks Individual Congress participants and Registration Group Leaders if they want to receive the congress bag(s). If you order a congress bag during the registration process, please collect it from the congress bag pick-up point in the entrance hall. This year's congress bags are produced in Vienna by Wörkerei, reusing textiles from our last congress. Please note that you decide if all your participants receive a bag or not.

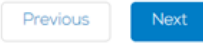

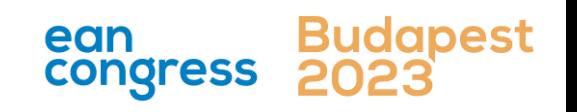

- <span id="page-10-0"></span>1. [Login into your](#page-1-0) MyEAN account
- 2. [Click on EAN EVENTS](#page-1-0)
- 3. [Click on Register](#page-2-0)
- 4. [Click on the Register Now button](#page-3-0)
- 5. [Review your contact information](#page-4-0)
- 6. [Choose Individual Registration as Registration Type](#page-5-0)
- 7. [Choose your ticket](#page-6-0)
- 8. If you'd like to purchase additional sessions, you can do this now or [you can later add them after you finished the registration process.](#page-7-0)
- 9. [Choose "Onsite print"](#page-8-0)
- 10. [Decide if you'd like to receive a congress bag](#page-9-0)
- 11. [Apply your discount code if available and accept terms and conditions](#page-10-0) [to finish your registration](#page-10-0)
- 12. [Choose your preferred payment method](#page-11-0)
- 13. Enter the desired billing address [a\)](#page-12-0) [b\)](#page-13-0)
- 14. [You will receive your order confirmation soon after completion](#page-14-0)
- 15. [The invoice will be sent out upon receipt of payment.](#page-14-0)

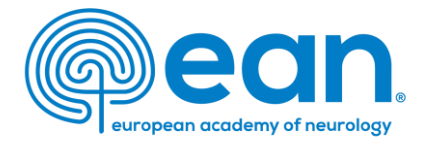

# 11. Apply your discount code if available and accept *terms and conditions* to finish your registration

MY CONTACT INFORMATION MEMBERSHIP EAN EVENTS VIRTUAL CONGRESS ABSTRACTS MYEAN GROUPS FAOS EAN.ORG

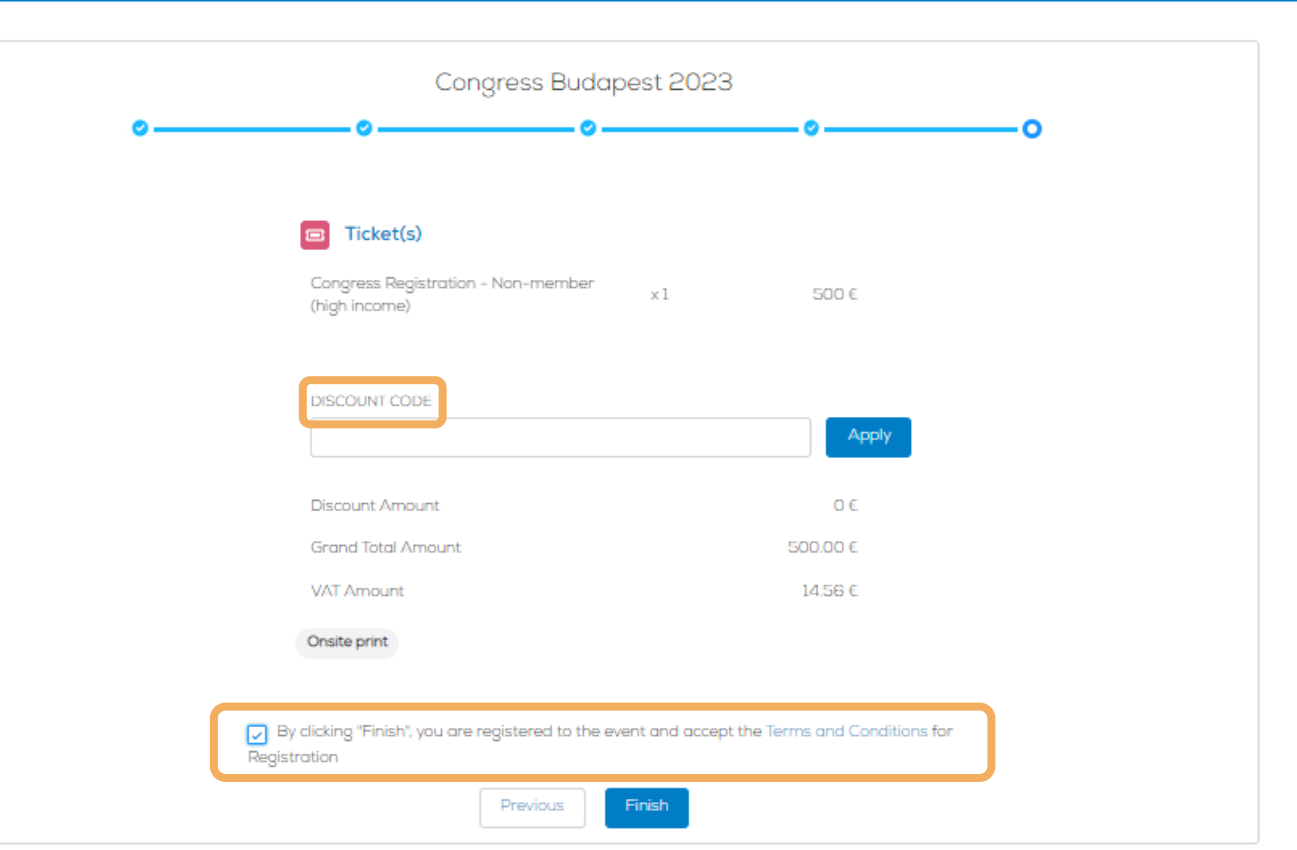

ean

condress

- <span id="page-11-0"></span>1. [Login into your](#page-1-0) MyEAN account
- 2. [Click on EAN EVENTS](#page-1-0)
- 3. [Click on Register](#page-2-0)
- 4. [Click on the Register Now button](#page-3-0)
- 5. [Review your contact information](#page-4-0)
- 6. [Choose Individual Registration as Registration Type](#page-5-0)
- 7. [Choose your ticket](#page-6-0)
- 8. If you'd like to purchase additional sessions, you can do this now or [you can later add them after you finished the registration process.](#page-7-0)
- 9. [Choose "Onsite print"](#page-8-0)
- 10. [Decide if you'd like to receive a congress bag](#page-9-0)
- 11. [Apply your discount code if available and accept terms and conditions](#page-10-0) [to finish your registration](#page-10-0)
- 12. [Choose your preferred payment method](#page-11-0)
- 13. Enter the desired billing address [a\)](#page-12-0) [b\)](#page-13-0)
- 14. [You will receive your order confirmation soon after completion](#page-14-0)
- 15. [The invoice will be sent out upon receipt of payment.](#page-14-0)

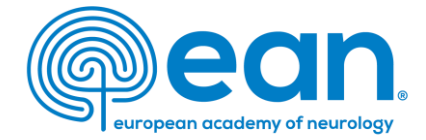

# 12. Choose your preferred payment method

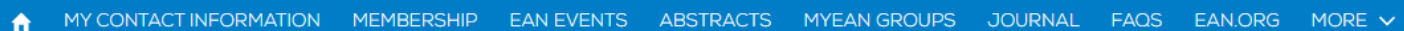

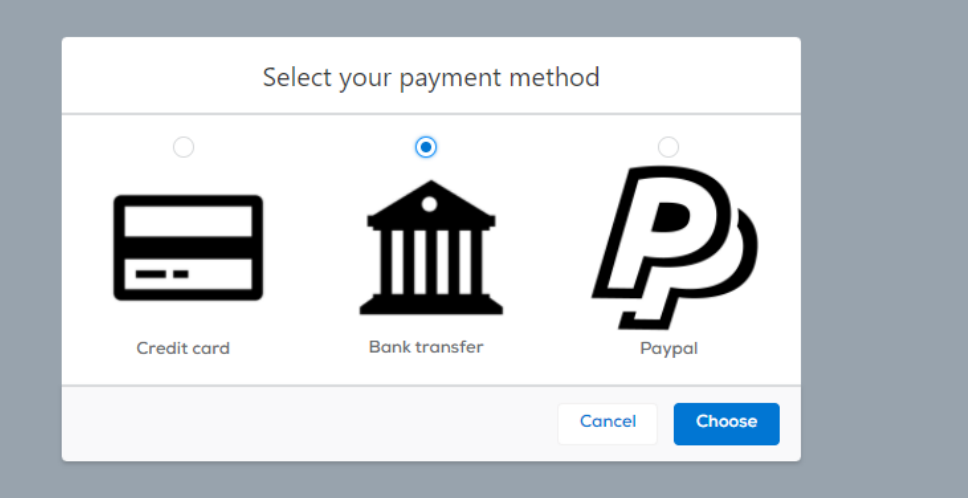

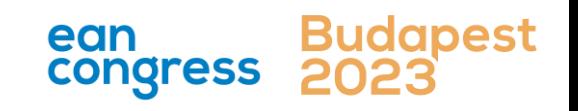

- <span id="page-12-0"></span>1. [Login into your](#page-1-0) MyEAN account
- 2. [Click on EAN EVENTS](#page-1-0)
- 3. [Click on Register](#page-2-0)
- 4. [Click on the Register Now button](#page-3-0)
- 5. [Review your contact information](#page-4-0)
- 6. [Choose Individual Registration as Registration Type](#page-5-0)
- 7. [Choose your ticket](#page-6-0)
- 8. [If you'd like to purchase additional sessions, you can do this now or](#page-7-0)  [you can later add them after you finished the registration process.](#page-7-0)
- 9. [Choose "Onsite print"](#page-8-0)
- 10. [Decide if you'd like to receive a congress bag](#page-9-0)
- 11. [Apply your discount code if available and accept terms and conditions](#page-10-0) [to finish your registration](#page-10-0)
- 12. [Choose your preferred payment method](#page-11-0)
- 13. [Enter the desired billing address](#page-12-0)  [a\)](#page-12-0)  $b)$
- 14. [You will receive your order confirmation soon after completion](#page-14-0)
- 15. [The invoice will be sent out upon receipt of payment.](#page-14-0)

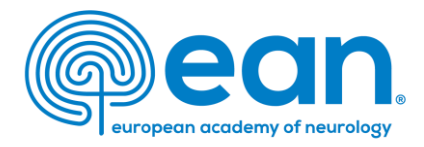

13. Enter the desired billing address – you can either use your main contact information or use an alternative address (e.g., if your institution is funding your registration). If applicable, provide your VAT number.

a)

MY CONTACT INFORMATION MEMBERSHIP EAN EVENTS VIRTUAL CONGRESS ABSTRACTS MYEAN GROUPS FAOS EAN.ORG

#### Enter your address information

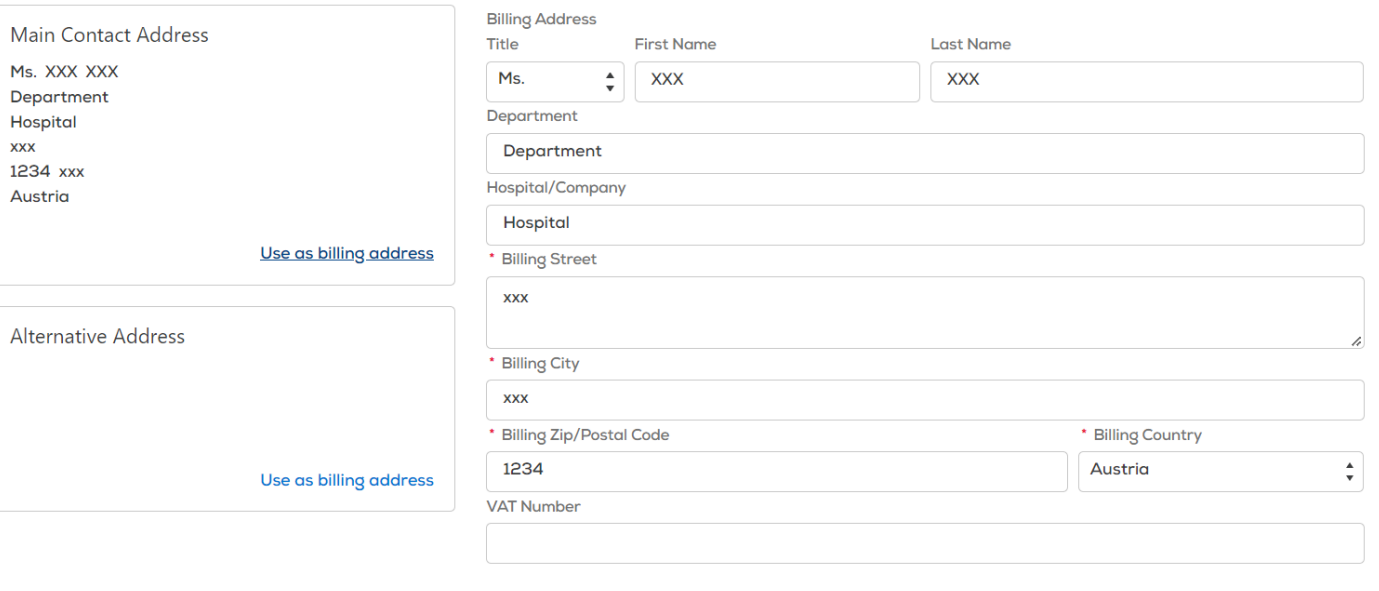

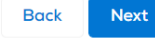

ean

**congress** 

- <span id="page-13-0"></span>1. [Login into your](#page-1-0) MyEAN account
- 2. [Click on EAN EVENTS](#page-1-0)
- 3. [Click on Register](#page-2-0)
- 4. [Click on the Register Now button](#page-3-0)
- 5. [Review your contact information](#page-4-0)
- 6. [Choose Individual Registration as Registration Type](#page-5-0)
- 7. [Choose your ticket](#page-6-0)
- 8. If you'd like to purchase additional sessions, you can do this now or [you can later add them after you finished the registration process.](#page-7-0)
- 9. [Choose "Onsite print"](#page-8-0)
- 10. [Decide if you'd like to receive a congress bag](#page-9-0)
- 11. [Apply your discount code if available and accept terms and conditions](#page-10-0) [to finish your registration](#page-10-0)
- 12. [Choose your preferred payment method](#page-11-0)
- 13. Enter the desired billing address [a\)](#page-12-0) [b\)](#page-13-0)
- 14. [You will receive your order confirmation soon after completion](#page-14-0)
- 15. [The invoice will be sent out upon receipt of payment.](#page-14-0)

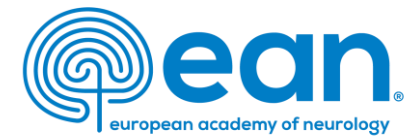

#### MY CONTACT INFORMATION MEMBERSHIP EAN EVENTS VIRTUAL CONGRESS ABSTRACTS MYEAN GROUPS FAQS EAN.ORG m

#### Enter your address information

b)

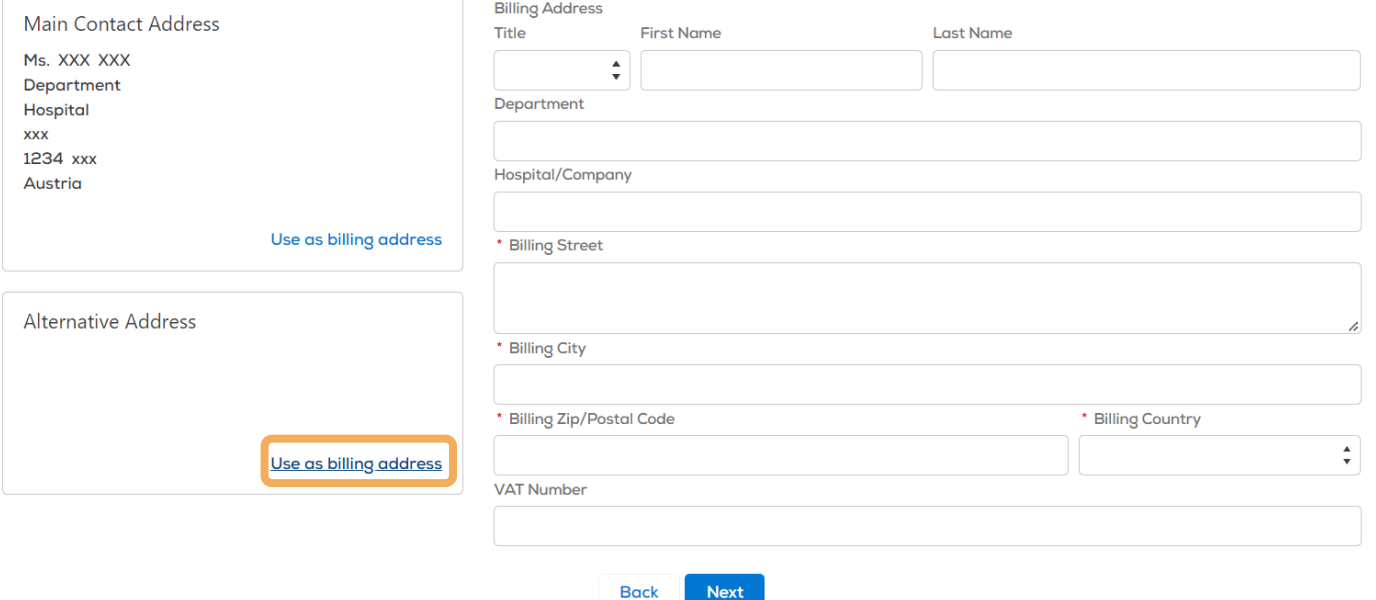

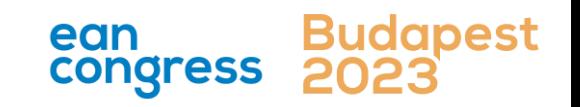

- <span id="page-14-0"></span>1. [Login into your](#page-1-0) MyEAN account
- 2. [Click on EAN EVENTS](#page-1-0)
- 3. [Click on Register](#page-2-0)
- 4. [Click on the Register Now button](#page-3-0)
- 5. [Review your contact information](#page-4-0)
- 6. [Choose Individual Registration as Registration Type](#page-5-0)
- 7. [Choose your ticket](#page-6-0)
- 8. [If you'd like to purchase additional sessions, you can do this now or](#page-7-0)  [you can later add them after you finished the registration process.](#page-7-0)
- 9. [Choose "Onsite print"](#page-8-0)
- 10. [Decide if you'd like to receive a congress bag](#page-9-0)
- 11. [Apply your discount code if available and accept terms and conditions](#page-10-0) [to finish your registration](#page-10-0)
- 12. [Choose your preferred payment method](#page-11-0)
- 13. [Enter the desired billing address](#page-12-0)  [a\)](#page-12-0)  $b)$
- 14. [You will receive your order confirmation soon after completion](#page-14-0)
- 15. [The invoice will be sent out upon receipt of payment.](#page-14-0)

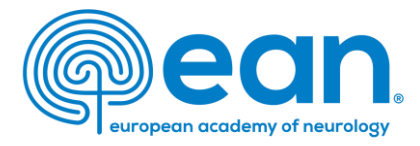

# 14. You will receive your order confirmation soon after completion

MY CONTACT INFORMATION MEMBERSHIP EAN EVENTS VIRTUAL CONGRESS ABSTRACTS MYEAN GROUPS FAQS EAN.ORG

#### Thank you for your EAN congress registration.

Your registration was received, and your order confirmation number is: "O-R-013518"

To finalise your registration, please transfer the outstanding amount of 883.00€ to the following account by 25.10.2022:

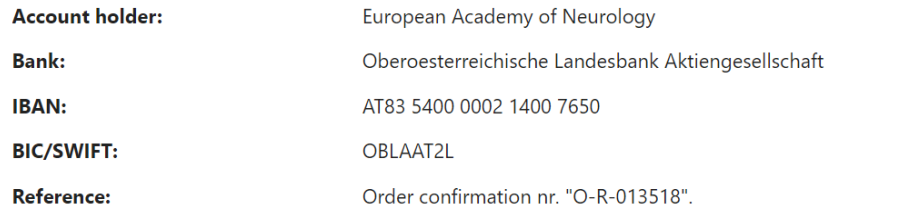

Please indicate your order confirmation number and your name XXX XXX on the bank transfer documents for identification purposes.

Please note that you are responsible for any bank charges that may incur. If the amount transferred to the account does not correspond to the amount stated on the order confirmation form, your registration will be regarded as incomplete.

If you do have any queries, do not hesitate to contact us. **Download as PDF** 

# 15. The invoice will be sent out upon receipt of payment.

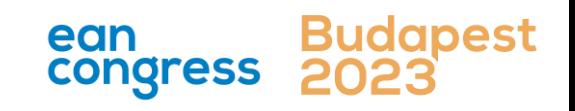